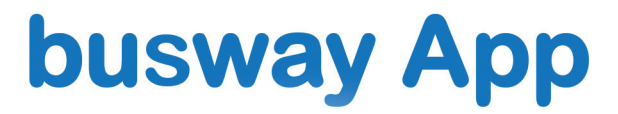

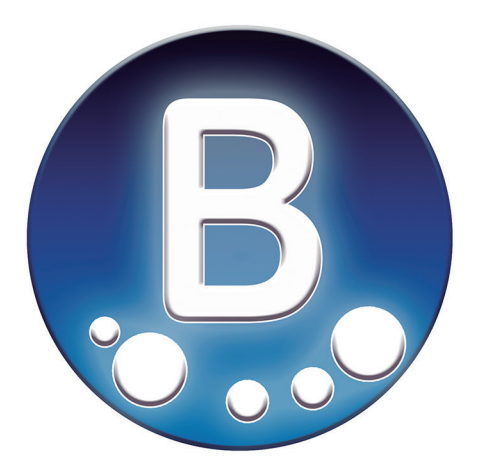

# Guía de Usuario

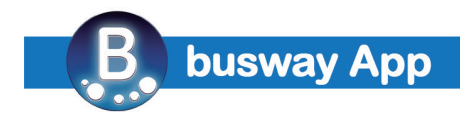

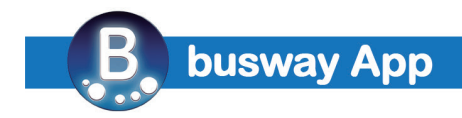

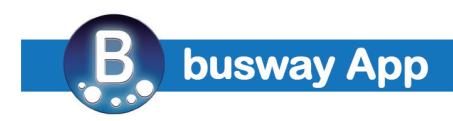

## **[1.- Acceso](#page-5-0)**

## **[2.- Descripción general](#page-5-0)**

- 2.1.- Ámbito
- 2.2.- Usuarios
- 2.3.- Tarifas

## **[3.- Cómo cotizar](#page-7-0)**

- 3.1.- Descripción del sitio
- 3.2.- Selección del servicio
- 3.3.- Introducción de datos
- 3.3.1.- Traslados
- 3.3.2.- Disposiciones
- 3.3.3.- Excursiones
- 3.3.4.- Shuttle
- 3.3.5.- Circuitos
- 3.4.- Clonar / Añadir / eliminar servicio
- 3.5.- Guardar Presupuesto

## **[4.- La Biblioteca](#page-12-0)**

- 4.1.- Vistas de la biblioteca
- 4.2.- Búsquedas
- 4.3.- Cómo ordenar los datos
- 4.4.- Estados de los expedientes

## **[5.- Acciones sobre tus expedientes](#page-14-0)**

- 5.1.- Reservar
- 5.2.- Ver el expediente
- 5.3.- Editar el expediente
- 5.4.- Clonar el expediente
- 5.5.- Eliminar el expediente

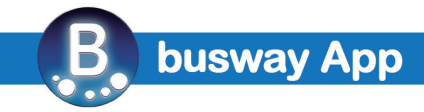

## **[6.- El planning](#page-15-0)**

- 6.1.- Vistas del planning
- 6.2.- Filtro por fechas
- 6.3.- Datos del conductor
- 6.4.- Factura (pdf)

## **[7.- Otras utilidades](#page-16-0)**

- 7.1.- Sistema Sincronizado de Control de Servicios
- 7.1.1- Comparte con tu cliente / colaborador
- 7.1.2.- Acceso desde tu móvil
- 7.2.- Subidas masivas de servicios
- **[8.- Guía Rápida de las Principales Funciones](#page-19-0)**
- **9.-Preguntas Frecuentes**
- **10.- Puntos de encuentro habituales**
- **11.- Descripción de Vehículos**
- **12.- Política de Calidad**
- **13.- Contacto Comercial**

<span id="page-5-0"></span>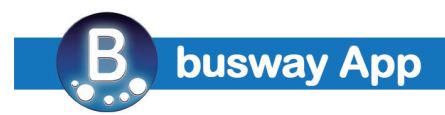

## **1.- Acceso**

Busway App es una herramienta profesional que aporta rapidez y versatilidad a agentes de viajes, operadores de congresos y eventos para aumentar vuestra propuesta de valor hacia vuestros clientes. Sólo autorizamos accesos a clientes profesionales.

## **2.- Descripción General**

- Fácil e intuitiva.
- Cotizaciones instantáneas de cualquier tipo de servicio de transporte con conductor en toda España.
- Conserva tus cotizaciones en tu biblioteca hasta que las necesites.
- Un solo proveedor para cualquier servicio, ciudad o vehículo.
- On-line para más de 60 ciudades de toda España, y en el resto del mundo contactando con nosotros.
- Puedes modificar tus cotizaciones si lo necesitas
- Reserva on-line y nosotros nos ocupamos de todo.
- Controla tus expedientes, operaciones, conductores y facturas desde la aplicación

## **2.1.- Ámbito**

Busway App te ofrece servicios en todas las capitales de provincia de España, y además en otras ciudades que son de uso frecuente. Por ejemplo, Gijón, Vigo, Santiago de Compostela, Benidorm o Marbella.

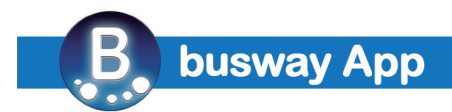

## **2.2.- Usuarios**

Nuestras cuentas de clientes se estructuran por centros de coste, de manera que podemos crear tantos centros o usuarios como os haga falta para adaptarnos a vuestra estructura y a vuestra manera de operar.

## **2.3.- Tarifas**

La versión estándar de Busway App está cargada con nuestras Tarifas Generales para que puedas utilizar la aplicación desde el primer momento. Contacta con nuestro Departamento Comercial si necesitas unas tarifas a tu medida, sabemos que cada cliente tiene unas necesidades y nos adaptamos a ellas.

<span id="page-7-0"></span>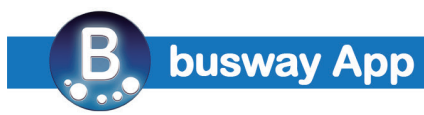

## **3.- Cómo cotizar**

## **3.1.- Descripción del sitio**

Has accedido a la aplicación con tu usuario y contraseña. En la parte superior de la pantalla verás varias opciones: *Cotizador - Biblioteca - Planning - Menú*

Por defecto accedes directamente al Cotizador, desde donde puedes comenzar a solicitar presupuestos.

En la opción Biblioteca están guardados todos tus expedientes, tanto presupuestos como reservas. Es la vía para acceder a ellos rápidamente.

El Planning es básicamente una vista a modo de calendario detallado de todo lo que hay en tu Biblioteca. Ofrece horarios, descripción del cada servicio e información sobre los conductores asignados.

En el Menú encontrarás más información de utilidad. La Guía del Usuario, un directorio de puntos de encuentro o una sección con descripciones de vehículos.

#### **3.2.- Selección de servicios**

Hemos creado cinco tipos de servicios. Cualquier servicio que necesites está dentro de uno de esos cinco tipos: Traslado / Disposición / Excursión / Shuttle / Circuito

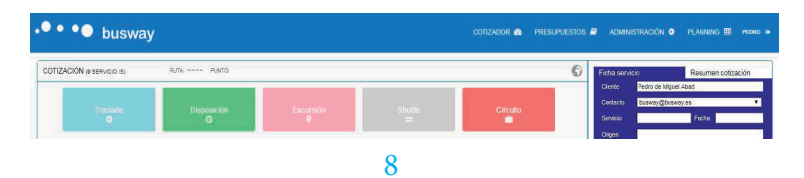

**Cualquier Servicio / Cualquier ciudad / Cualquier vehículo** 

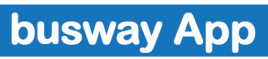

Dentro de una cotización puedes incluir tantos servicios como necesites aunque sean de diferentes tipos, diferentes tipos de vehículos, e incluso servicios en diferentes ciudades. Por ejemplo, el traslado desde la oficina en Barcelona al Aeropuerto del Prat, lo mismo desde Valencia y Málaga y el traslado desde el Aeropuerto de Barajas a la oficina en Madrid para una capacidad superior porque agrupas varias llegadas en un mismo traslado.

## **3.3.- Introducción de datos**

Cada tipo de servicio abre un interfaz diferente adaptado a la información clave en cada caso. Como norma general, sólo pedimos los datos imprescindibles, cuántos menos, mejor, porque entendemos que muy probablemente aún no dispones de toda la información. Siempre que añadas un servicio podrás elegir la ciudad donde lo necesitas, pudiendo combinar tantas ciudades como sea necesario dentro de la misma cotización. Igualmente puedes combinar cualquier tipo de vehículo.

## **3.3.1.- Traslados**

Un traslado consiste en llevar personas desde un punto A a otro punto B. Puede ser un traslado desde un hotel a un aeropuerto o incluso desde una ciudad a otra.

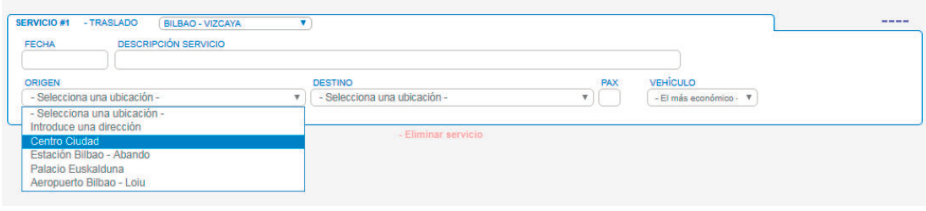

**Cualquier Servicio / Cualquier ciudad / Cualquier vehículo** 

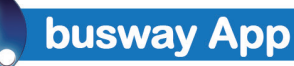

"Fecha y hora" es el primer dato que te pedimos.

El campo "Descripción del Servicio" sólo es un campo de texto donde resumir brevemente el servicio e incluir datos de interés: Por ejemplo: Autocar x 54 butacas para traslado desde Apto. Bilbao (IB440) a Hotel en Bilbao.

A continuación necesitamos punto de origen y destino. Para facilitarte esta tarea hemos incluido los puntos más comunes de cada ciudad. Usa "Introduce una dirección" si la conoces. Si sabes que será un punto en la ciudad pero no conoces la dirección exacta, usa "Centro Ciudad".

Ya sólo te falta indicar cuántos pasajeros son, y qué tipo de vehículo necesitas, esta vez con el desplegable "Vehículo"

## **3.3.2.- Disposiciones / Cenas**

Se entiende por disposición el uso de un vehículo durante un tiempo determinado dentro de los límites de una ciudad, pudiendo incluir paradas.

Existe la opción de cotizar servicios de cenas. Esta opción te permite cotizar cenas aunque el restaurante o venue se encuentre fuera de la ciudad. También te permite cotizar servicios que incluyan más de un regreso con el mismo vehículo. No es necesario que detalles el recorrido, pero recomendamos incluir un breve resumen dentro del campo Descripción Servicio: *p.e.: Visita panorámica 4 hrs*. La información se completa con el Punto de Origen, el número de pasajeros, el vehículo que necesitas y la duración del servicio.

Pulsa el botón "cenas" si el servicio que necesitas cotizar es una cena. Nuestra cotización estándar incluye que el vehículo quede a la espera en las inmediaciones del restaurante hasta que sea necesario para el regreso.

También dispones de la opción "Añadir regresos" si necesitas que el mismo vehículo haga más de un regreso. El propio sistema tiene en cuenta el tiempo necesario hasta que el vehículo esté de nuevo disponible para el siguiente movimiento.

## **3.3.3.- Excursiones**

Entendemos por Excursión el uso de un vehículo por un tiempo determinado y para un recorrido concreto, pudiendo incluir paradas intermedias. p.e.. *Excursión a Toledo y Aranjuez - 8 hrs.*

Como siempre, recuerda seleccionar la ciudad e indica fecha/ hora del servicio y una breve descripción.

Los campos Inicio y Fin se refieren a dónde comienza y dónde termina el servicio. Puedes incluir hasta un límite de 6 paradas intermedias. Para ello debes clicar en el icono situado a la derecha del interfaz. Cada vez que cliques añadirá un stop, o parada intermedia. El propio sistema te indica la hora prevista de llegada y te pide la hora de salida. El sistema repite este cálculo para cada parada intermedia. Clica en la casilla Finalizar cuando hayas incluido todas las paradas intermedias. En la parte inferior izquierda del interfaz aparecerá detallado el último tramo de la excursión, desde la última parada intermedio al punto de fin.

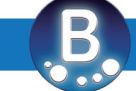

## **3.3.4.- Shuttle**

Un servicio de shuttle consiste en una serie de traslados realizados con una frecuencia determinada y durante un periodo de tiempo fijado de antemano. Se utilizan principalmente en grandes eventos para establecer conexiones continuas entre varios puntos. Introduce la fecha, origen, destino, el tipo de vehículo y la frecuencia con la que necesitas cada salida desde el origen. La aplicación cotizará el servicio teniendo en cuenta cuántos vehículos son necesarios para prestar la frecuencia que has solicitado.

## **3.3.5.- Circuitos**

Un servicio es un servicio que se presta durante dos o más jornadas siguiendo un itinerario establecido de antemano. Para poder calcular el precio de un circuito, además de su recorrido es indispensable conocer en qué condiciones viaja el conductor del vehículo. Al ser servicios que se prolongan durante dos o más jornadas, hay que tener en cuenta que el conductor necesita servicio de alojamiento y comida, y por lo tanto debemos conocer si el coste de esos servicios debe incluirse en la cotización o si por el contrario los cubre el organizador.

## **3.4.- Añadir / Eliminar / Clonar Servicios**

Busway App permite cotizar simultáneamente varios servicios dentro del mismo presupuesto.

Debajo del interfaz de introducción de servicio encuentras las opciones de Añadir Servicio y de Eliminar Servicio. También tienes la opción de clonar traslados y disposiciones.

<span id="page-12-0"></span>Al pulsar Añadir Servicio aparece de nuevo la barra con los cinco tipos de servicios para que elijas el que necesitas. Como sabes, dentro de cada servicio debes elegir la ciudad. Al pulsar Eliminar Servicio la aplicación eliminará sólo el servicio seleccionado, ántes de hacerlo te pedirá que confirmes tu decisión.

La opción Clonar Servicio sirve para repetir exactamente el servicio seleccionado. Al pulsar esta opción aparece un pequeño campo numérico parea que indiques cuántas veces quieres repetir el servicio. Es una opción especialmente útil para traslados, aunque también puedes emplearla para disposiciones.

## **3.5.- Guardar Presupuesto**

Una importante utilidad de Busway App es que conserva tus cotizaciones para que las puedas recuperar más adelante. Da un nombre a tu cotización y guarda en tu Biblioteca. También puedes utilizar Busway App para hacer una consulta sin necesidad de guardar.

## **4.- La Biblioteca**

En la Biblioteca se almacenan todas tus cotizaciones y reservas. Sólo tú tienes acceso a esta información.

## **4.1.- Vistas de la Biblioteca**

Puedes filtrar la vista de tu biblioteca utilizando los controles de la parte superior. De esta manera podrás ver sólo tus presupuestos, sólo tus reservas o bien todos tus expedientes.

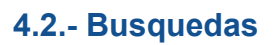

El campo Búsquedas, situado en la parte superior derecha, te facilita la búsqueda de tus expedientes a partir de una texto clave.

#### **4.3.- Cómo ordenar los datos**

La biblioteca está estructurada en varias columnas. Puedes utilizar las flechas adjuntas a cada encabezado para ordenar de forna ascendente o descendente, para obtener la vista que necesites en cada momento.

## **4.4.- Estados de los Expedientes**

**- Presupuesto:** Cualquier cotización que pueda inicialmente guardad como Presupuesto. Se trata del cálculo anticipado del coste de uno o varios servicios.

**- Petición OR:** Cuando aceptas una reserva inmediatamente cambia a estado OR (On Request) y se produce una comunicación a nuestro departamento de reservas con tu solicitud. Inmediatamente comenzamos a gestionarla y le asignamos un operador.

**- Reserva OK:** Una vez hemos operado tu petición el estado cambia a Reserva OK. Paralelamente recibirás una notificación para informarte.

**- Finalizado:** A partir de la fecha del último servicio, el expediente aparece como finalizado. Es la señal que nos indica que ya estás esperando nuestra factura.

**- Facturado:** Todos los servicios de tu reserva se han realizado ya, y antes de dos días laborables el expediente debe de estar facturado. El estado pasa a Facturado, aparece el enlace a tu factura en formato .pdf y recibes nuestra factura por correo electrónico.

<span id="page-14-0"></span>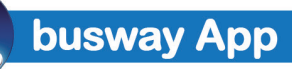

**- Vencido:** Si un expediente en estado de Presupuesto ha llegado a la fecha de su último servicio aparecerá como Vencido.

## **5.- Acciones sobre tus expedientes**

Las acciones sobre tus expedientes las ejecutas utilizando  $\log$  siguientes iconos  $\bigcap_{i=1}^{\infty}$   $\bigcap_{i=1}^{\infty}$   $\bigcap_{i=1}^{\infty}$  Si sitúas el ratón sobre ellas verás su función.

#### **5.1.- Aceptar presupuesto:**

La aplicación nos envía tu solicitud y el expediente pasa a estado Petición OR mientras lo operamos. Una vez operado cambiará a estado Reserva OK

#### **5.2.- Ver expediente:**

Sirve para ver en detalle los servicios cotizados en un expediente. Puedes incluir una persona de contacto, o el nombre y móvil del pasajero.

#### **5.3.- Editar expediente:**

Si necesitas hacer cambio, utiliza esta opción. Al editar un expediente creas una segunda versión del mismo sin perder la cotización original.

#### **5.4- Eliminar expediente:**

Con esta opción eliminas los expedientes que ya no necesitas para que no te molesten an tu biblioteca.

<span id="page-15-0"></span>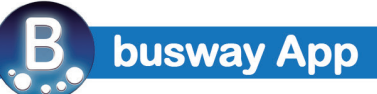

## **6.- El Planning**

El planning es la manera de ver tus servicios a lo largo de una línea de tiempo. Te ofrece una visión diaria de todas tus operaciones.

Desde el planing puedes acceder a tus reservas pinchando en el icono de la derecha de cada línea.

## **6.1.- Vistas del planning**

Dispones de dos vistas diferentes del planning. De esta manera puedes elegir ver solamente tus reservas para planificar tus operaciones, o si quieres ver solamente tus presupuestos, y llevar a cabo alguna acción comercial sobre ellos.

### **6.2.- Filtro por fechas**

Dispones de un filtro para acotar entre que fechas quieres que se muestre tu planning

#### **6.3.- Datos del conductor**

El planning incluye información del nombre y móvil del conductor una vez asignado cada servicio.

## **6.4.- Factura (pdf)**

Todos nuestros expedientes son facturados en el plazo de dos días laborables una vez finalizados todos los servicios. Enviamos nuestra factura por correo electrónico y además la colgamos en tu planning.

## <span id="page-16-0"></span>**7.- Otras utilidades**

Una de nuestras señas de identidad es simplificar cada proceso para ofrecerte soluciones más eficaces. Con cada nuevo desarrollo buscamos ofrecerte más agilidad y simplicidad para hacer que la gestión del transporte nunca suponga un problema para ti.

## **7.1.- Sistema Sincronizado de Control de Servicios**

**L**a principal ventaja de este sistema es que evita las llamadas para pedir los contactos de los conductores del día siguiente y la tensión de la espera.

El día laborable anterior a la fecha de inicio de un expediente te enviamos un link con un resumen con todos los servicios de tu expediente. Te sirve de recordatorio de todos los servicios del expediente que no incluye precios.

En él aparecen los datos de los conductores una vez asignados. Si por motivos organizativos hay un cambio de conductor, el cambio se actualiza inmediatamente en tu resumen.

#### **7.1.2.- Comparte con tu clientes o colaboradores**

- Puedes compartir el enlace con el resumen de tu expediente con otra persona por mail o por sms. Es decir, puedes enviarlo a tu cliente para que tenga disponible esta información. De la misma forma puedes compartirlo con cualquier colaborador (asistencias, azafatas, guías, coordinadores....)

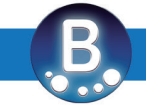

- Si has incluido el contacto del pasajero o de un responsable del grupo, también tienes la opción de compartir con ese contacto vía sms,y así dispondrá siempre de la información actualizada al minuto.

- También incluimos la opción de compartir con varios contactos, siempre que estén detallados en la reserva. Por ejemplo: *Gestionas los traslados individuales de 15 ponentes de un congreso. Son 15 llegadas y 15 salidas diferentes. En tu resumen encontrarás un listado con los 15 ponentes y la opción "Enviar SMS" junto a cada uno de ellos. De esta forma puedes enviar a cada uno de lo clientes SÓLO su itinerario personal. Cada ponente recibirá un resumen con los datos de su llegada y de su salida, y con la información relativa a sus conductores.*

### **7.1.3.- Acceso desde tu móvil**

Todos los enlaces que te enviamos están asociados a tu cuenta de correo. Si creas un acceso directo en el escritorio de tu móvil tendrás toda la información disponible a un solo clic para cualquier reserva que operes con Busway de ahora en adelante.

## **7.2.- Subidas masivas de servicios**

Es especialmente útil para traslados privados. En ocasiones se trata de un número elevado de pasajeros con diferentes servicios, desde diferentes puntos, que utilizan diferentes vuelos o trenes.

Generalmente nos hacéis llegar esta información en una tabla excel, pero la tarea de transcribir la información a la aplicación es larga y se pueden cometer errores.

Disponemos de herramientas internas para subir toda la información de tu excel a la aplicación sin tener que invertir tiempo en ello, y sin que haya riesgo de cometer errores de transcripción. Con esta herramienta conseguimos subir con seguridad una reserva en cuestión de minutos por muchos servicios que incluya.

<span id="page-19-0"></span>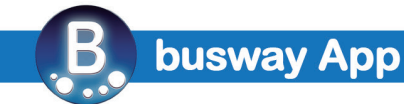

## **8.- Guía rápida de las principales funciones**

- Acceso: Introduce tu usuario y contraseña para acceder al cotizador.
- Selecciona el tipo de servicio que necesitas.
- Puedes añadir tantos servicios diferentes como necesites. No es necesario que sean en la misma ciudad ni el mismo tipo de vehículo.
- Rellena la interfaz con los datos del servicio.
- Guarda tu presupuesto en tu biblioteca mientras esperas respuesta de tu cliente.
- Acepta tu presupuesto con un solo clic o accede a él para modificar, añadir o eliminar servicios para adaptarlo a lo que necesites.
- Consulta tus operaciones en tu planning
- Recibirás la información relativa a los conductores a través de nuestro enlace sincronizado. De esta manera dispondrás de información siempre actualizada y la podrás compartir con quién quieras.
- Recibirás nuestra factura por correo electrónico y además podrás acceder a ella desde tu planning.

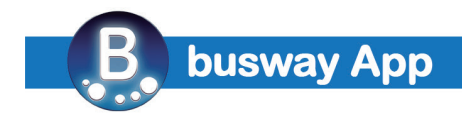